## Allegato D

# Sommario

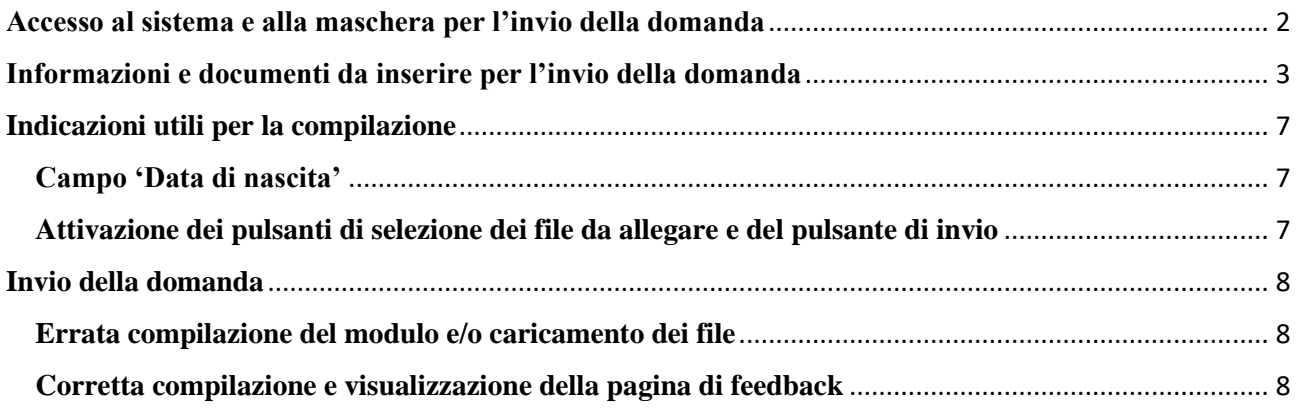

### <span id="page-1-0"></span>**Accesso al sistema e alla maschera per l'invio della domanda**

Digitando nella barra degli indirizzi del programma utilizzato per navigare in Internet (es. Internet Explorer o Chrome) l'indirizzo:<https://www.regione.lazio.it/concorsigiunta> si accede alla schermata iniziale. Per accedere alla maschera da compilare per l'invio della domanda, nella schermata iniziale l'utente dovrà:

- 1. Inserire il codice di 5 cifre indicato dopo il testo "Codice di sicurezza" nel campo relativo (*nell'esempio riportato in figura*)
- 2. Cliccare sul pulsante "CONTINUA"

#### **Assistenza**

Per informazioni inviare la richiesta alla seguente mail: assistenzaconcorsi@regione.lazio.it avendo cura di indicare nell'oggetto quanto specificato nell'art. 9 (disposizioni finali) dell'avviso di selezione di mobilità per il quale si partecipa

Si invitano i candidati ad inviare la domanda di partecipazione unitamente agli allegati richiesti con congruo anticipo rispetto alla scadenza prevista nell'Avviso al fine di evitare di incorrere in eventuali malfunzionamenti del sistema informatico dovuti al sovraccarico dei canali di trasmissione che possano impedire la ricezione della domanda

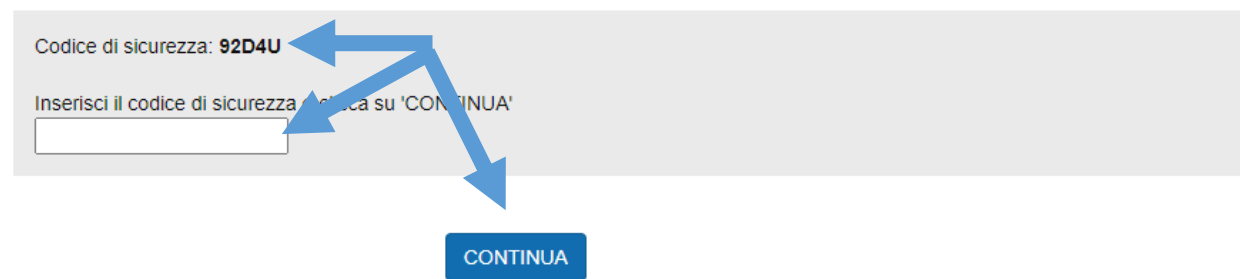

PER INVIARE LA TUA DOMANDA INSERIRE IL CODICE DI SICUREZZA E CLICCARE SU 'CONTINUA'

Dopo aver cliccato il pulsante "CONTINUA", si accede ad una seconda schermata in cui andrà come prima cosa selezionata la categoria giuridica di appartenenza (ctg. C o ctg. D) così da visualizzare le relative procedure di mobilità e selezionare quella a cui si intende partecipare (VEDI IMMAGINE A PAG.3) :

- Selezione di mobilità volontaria, ai sensi dell'art. 30 del d.lgs. 165/2001, per la copertura, attraverso passaggio diretto tra pubbliche amministrazioni, di n. 26 posti, categoria C del comparto Funzioni Locali, profilo professionale di Assistente Area tecnica.
- Selezione di mobilità volontaria, ai sensi dell'art. 30 del d.lgs. 165/2001, per la copertura, attraverso passaggio diretto tra pubbliche amministrazioni, di n. 17 posti, categoria C del comparto Funzioni Locali, profilo professionale di Assistente Area amministrativa.
- Selezione di mobilità volontaria, ai sensi dell'art. 30 del d.lgs. 165/2001, per la copertura, attraverso passaggio diretto tra pubbliche amministrazioni, di n. 17 posti, categoria C del comparto Funzioni Locali, profilo professionale di Assistente Area economica e finanziaria.
- Selezione di mobilità volontaria, ai sensi dell'art. 30 del d.lgs. 165/2001, per la copertura, attraverso passaggio diretto tra pubbliche amministrazioni, di n. 10 posti, categoria C del comparto Funzioni Locali, profilo professionale di Assistente Area informatica.

Avvisi di selezione di mobilità volontaria, ai sensi dell'art. 30 del d.lgs. n. 165/2001, per la copertura, attraverso passaggio diretto tra pubbliche amministrazioni, di posti di categoria C e di categoria D del comparto Funzioni Locali, diversi profili professionali.

#### Seleziona Categoria

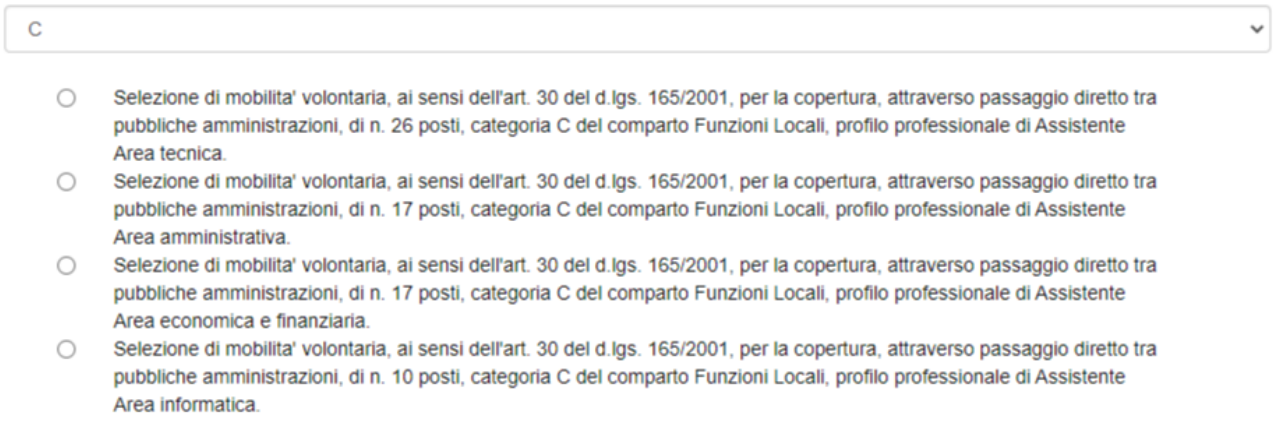

Dopo aver selezionato la procedura di mobilità a cui si intende partecipare si visualizzerà la maschera completa da compilare per l'invio della domanda.

L'elenco delle informazioni richieste è riportato nel paragrafo seguente. È consigliato verificare di essere in possesso di tutti i dati da inserire prima di accedere alla compilazione della domanda online.

### <span id="page-2-0"></span>**Informazioni e documenti da inserire per l'invio della domanda**

Nella tabella 1 è riportata la lista dei campi del modulo *on-line* e degli allegati previsti, con le indicazioni utili per la corretta compilazione.

Verificare di disporre di tutte le informazioni e di documenti richiesti prima di accedere al sistema.

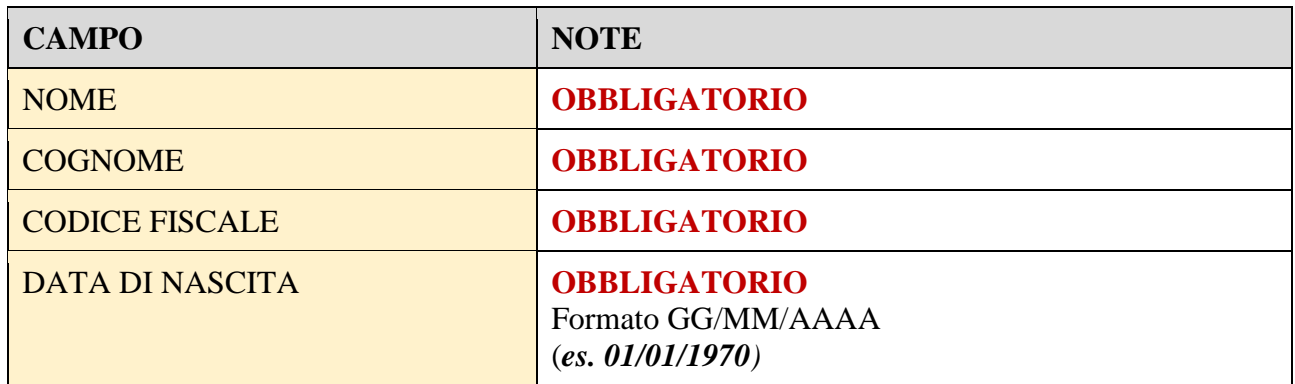

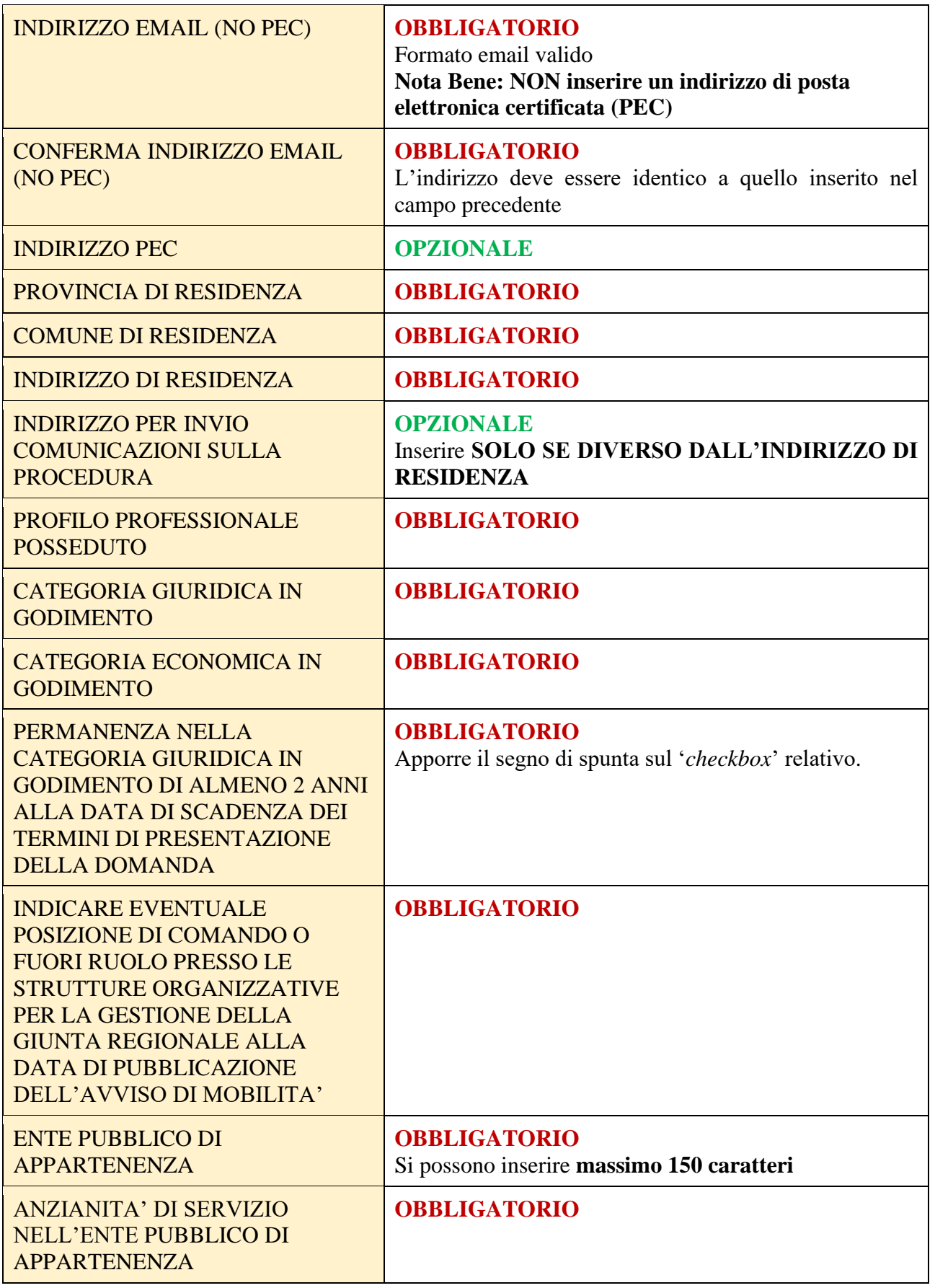

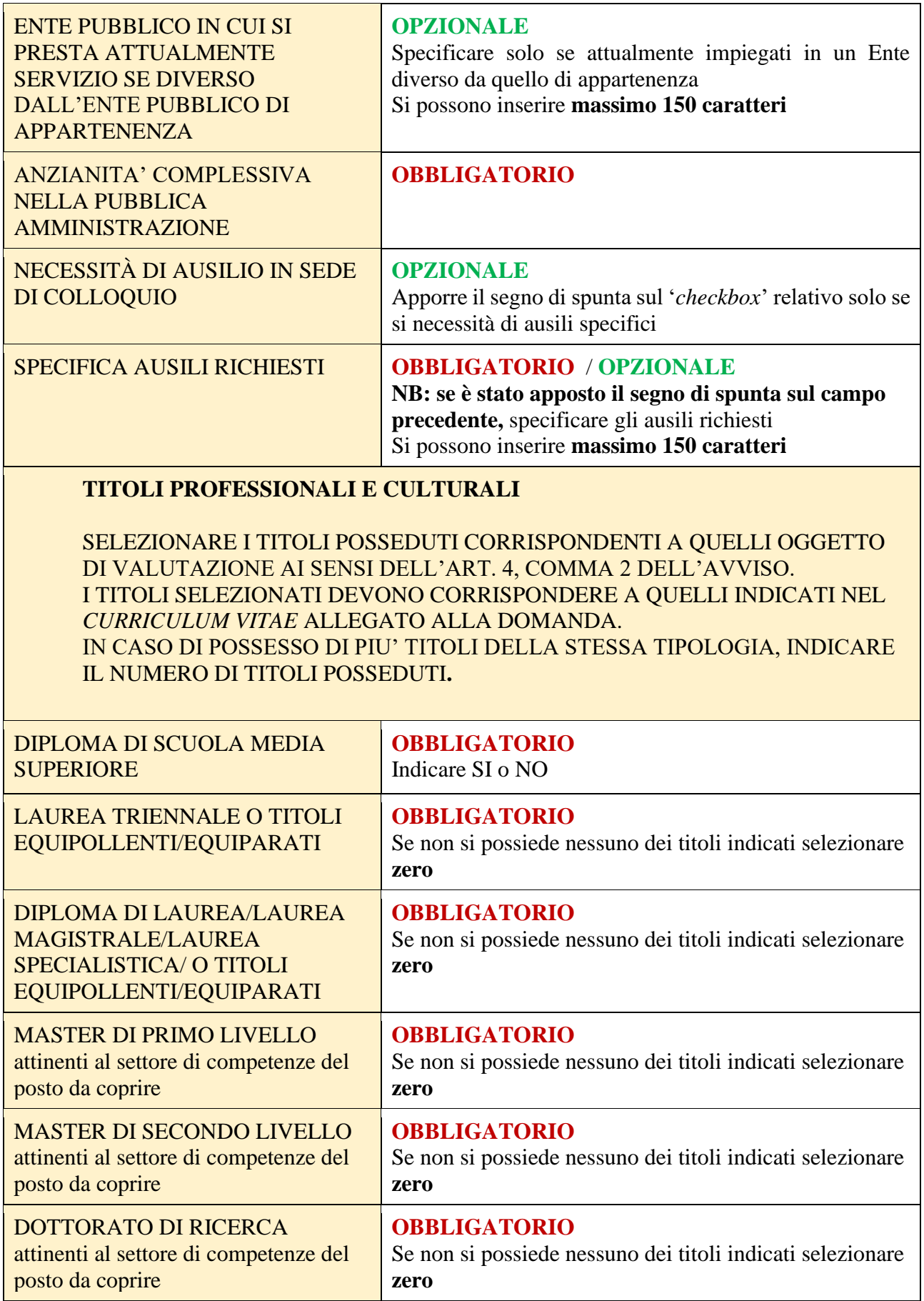

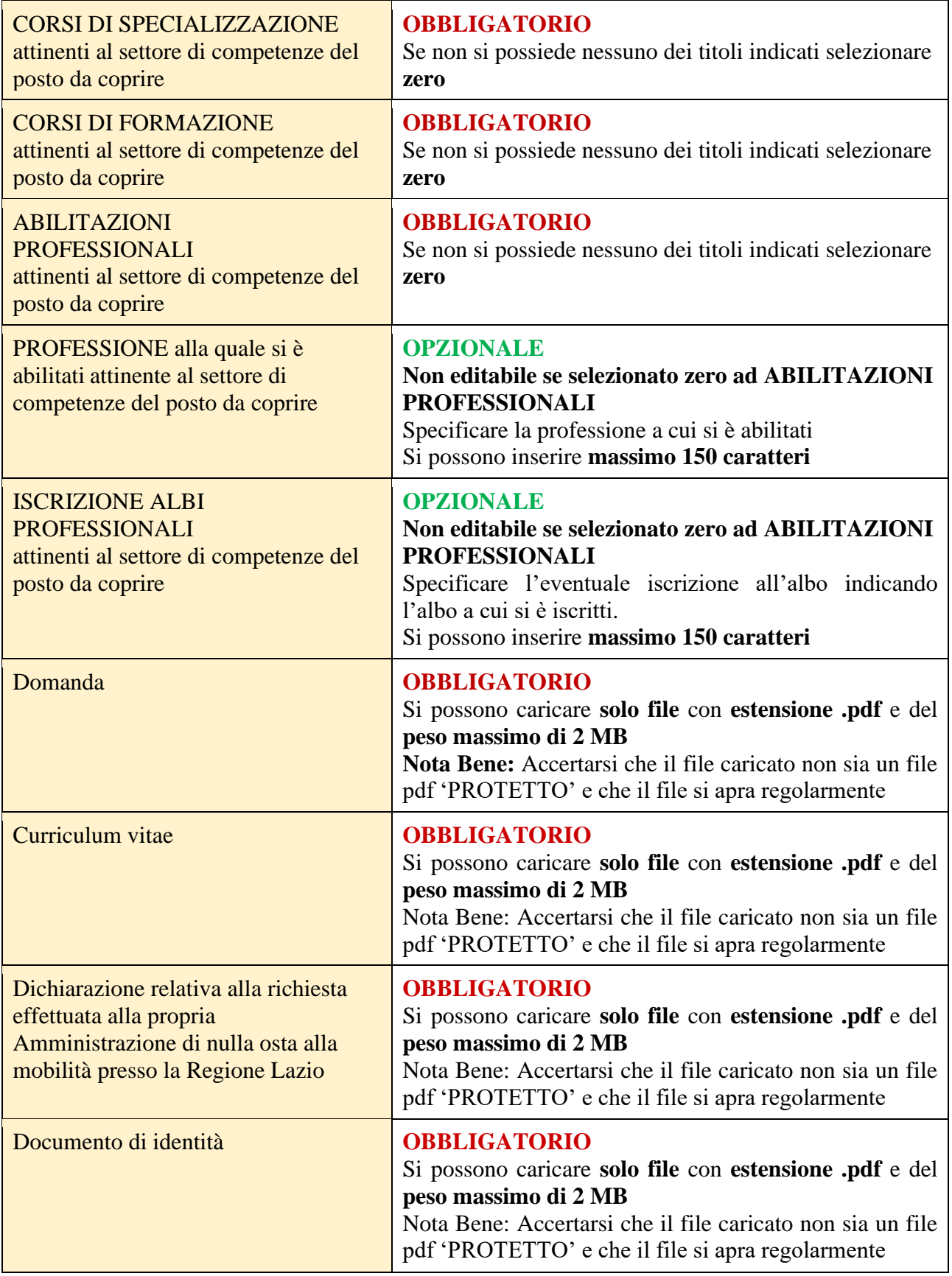

**Tab. 1 – Lista dei campi**

### <span id="page-6-0"></span>**Indicazioni utili per la compilazione**

### <span id="page-6-1"></span>**Campo 'Data di nascita'**

La **data** può essere **digitata direttamente tramite tastiera. L'importante è che sia in formato gg/mm/aaaa (**ad esempio la data 01 gennaio 1970 va inserita 01/01/1970)

### <span id="page-6-2"></span>**Attivazione dei pulsanti di selezione dei file da allegare e del pulsante di invio**

**Per attivare i pulsanti che consentono di selezionare i quattro file da allegare** (domanda compilata secondo lo schema di cui all'Allegato A dell'Avviso/ *curriculum vitae* secondo lo schema di cui all'Allegato B dell'Avviso / dichiarazione relativa alla richiesta effettuata alla propria Amministrazione di nulla osta alla mobilità presso la Regione Lazio secondo lo schema di cui all'Allegato C dell'Avviso / documento di identità in corso di validità) **e il pulsante di invio** della domanda, va **posto il segno di spunta sul** *checkbox* **che segnala la presa visione e l'accettazione dell'informativa sulla privacy**.

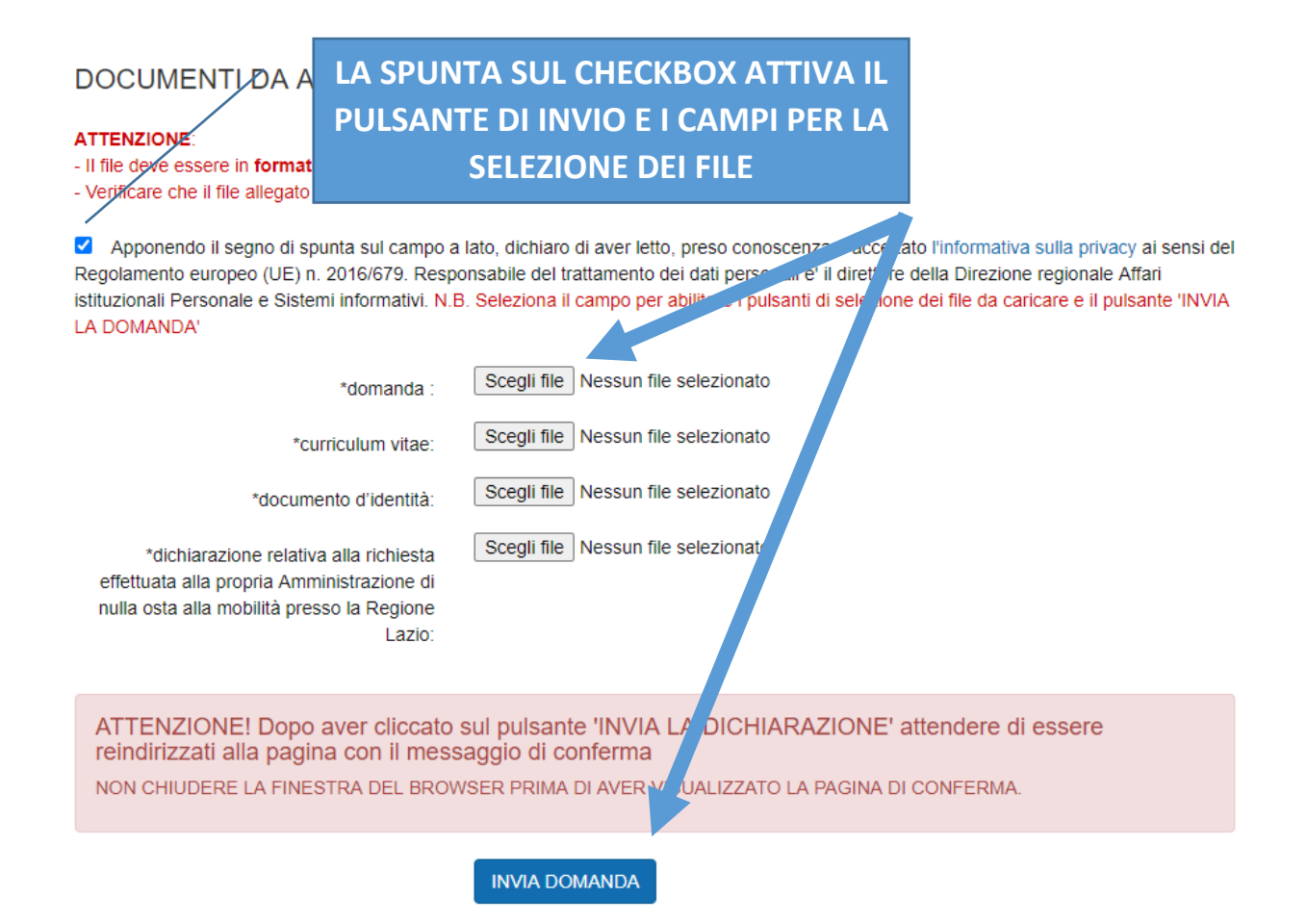

## **ATTENZIONE!**

**Dopo aver premuto il tasto INVIA DOMANDA attendere di essere indirizzati sulla pagina di conferma dell'avvenuto invio.**

**(NON chiudere la finestra del browser o premere nuovamente il tasto di INVIO)**

### <span id="page-7-0"></span>**Invio della domanda**

### <span id="page-7-1"></span>**Errata compilazione del modulo e/o caricamento dei file**

Una volta inserite le informazioni richieste negli appositi campi e selezionati i file da allegare<sup>1</sup> cliccare sul pulsante 'INVIA LA DOMANDA'. Se il sistema rileva degli errori di compilazione, la pagina è ricaricata e in testa viene visualizzata la lista degli errori riscontrati (vedi figura seguente).

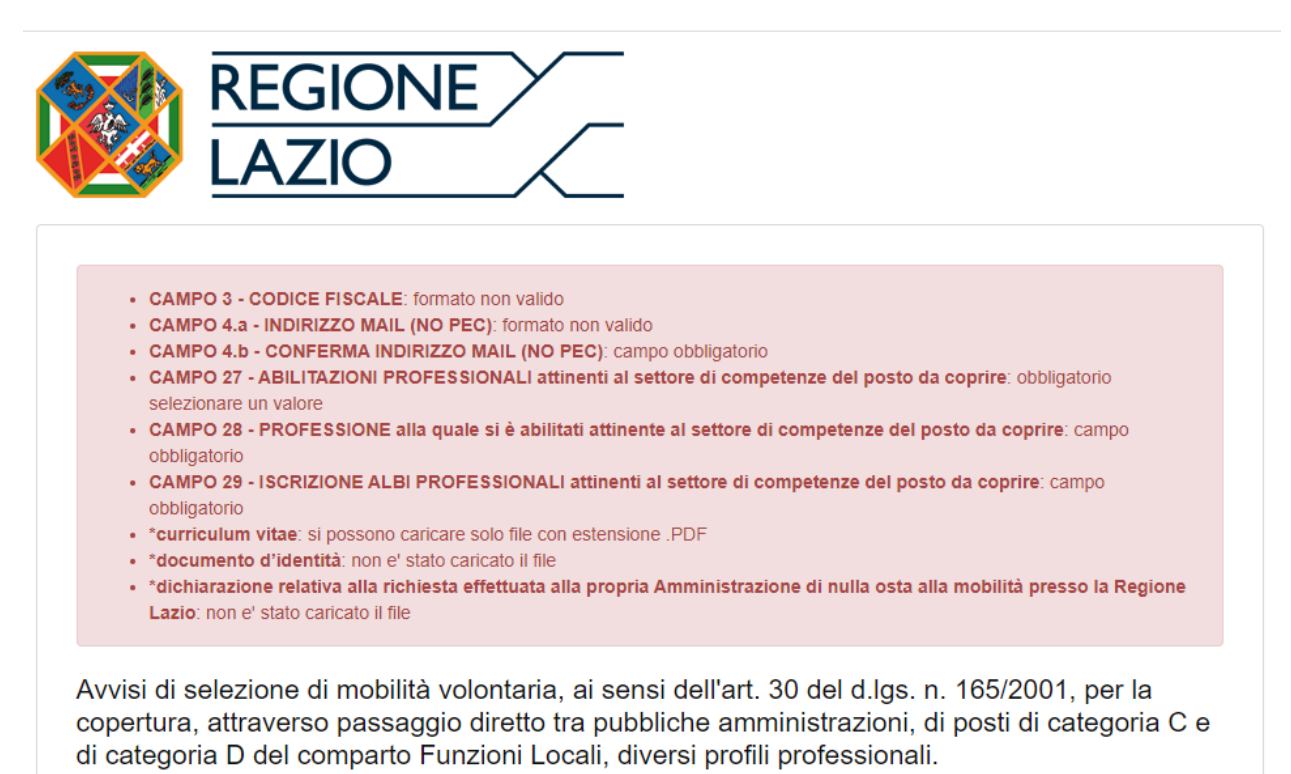

#### <span id="page-7-2"></span>**Corretta compilazione e visualizzazione della pagina di feedback**

Se il modulo è stato compilato correttamente, l'utente visualizzerà la **pagina di conferma** con **l'indicazione del codice assegnato alla domanda e il riepilogo di tutti i dati inseriti sul modulo on/line.**

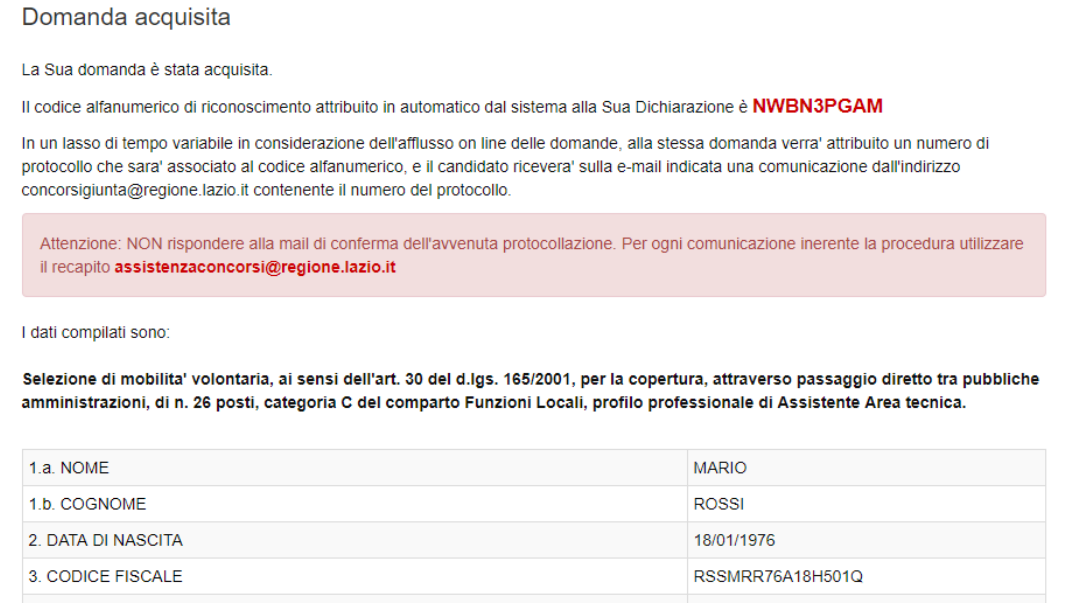

<sup>1</sup> RIC. il sistema accetta solo **file con estensione pdf del peso massimo di 2 MB** e **verificare che il file pdf si apra correttamente e non sia in formato 'PROTETTO'**

In un lasso di tempo variabile, l'utente riceverà poi **una mail** all'indirizzo di posta elettronica indicato nel modulo che comunicherà **l'avvenuta protocollazione** con il relativo **numero di protocollo assegnato**.

**ATTENZIONE. NON rispondere alla mail di conferma di avvenuta protocollazione. Per ogni comunicazione inerente alla procedura concorsuale è possibile inviare una mail all'indirizzo: [assistenzaconcorsi@regione.lazio.it](mailto:assistenzaconcorsi@regione.lazio.it)**

**ATTENZIONE: VERIFICARE SEMPRE LA VISUALIZZAZIONE DELLA PAGINA DI FEEDBACK E LA RICEZIONE DELLA MAIL DI CONFERMA DELL'AVVENUTA PROTOCOLLAZIONE.**